#### **Background**

This document explains how to connect Blackberry mobile phones to a WPA2/Enterprise security enabled Wi-Fi networks.

# **Requirements**

Blackberry mobile with Wi-Fi capabilities and latest firmware (5.x or better)

Blackberry Desktop Manager 5.0 or better

Connectivity between Laptop/PC and mobile over USB/Bluetooth

### Step 1: Obtaining the RADIUS Server certificate.

Open http://mywifi.airtelbroadband.in in your browser.

Download the RADIUS Server Certificate to your desktop. The certificate should be a file with a ".der" extension.

Double click on the .der file, and it should show the details of the certificate:

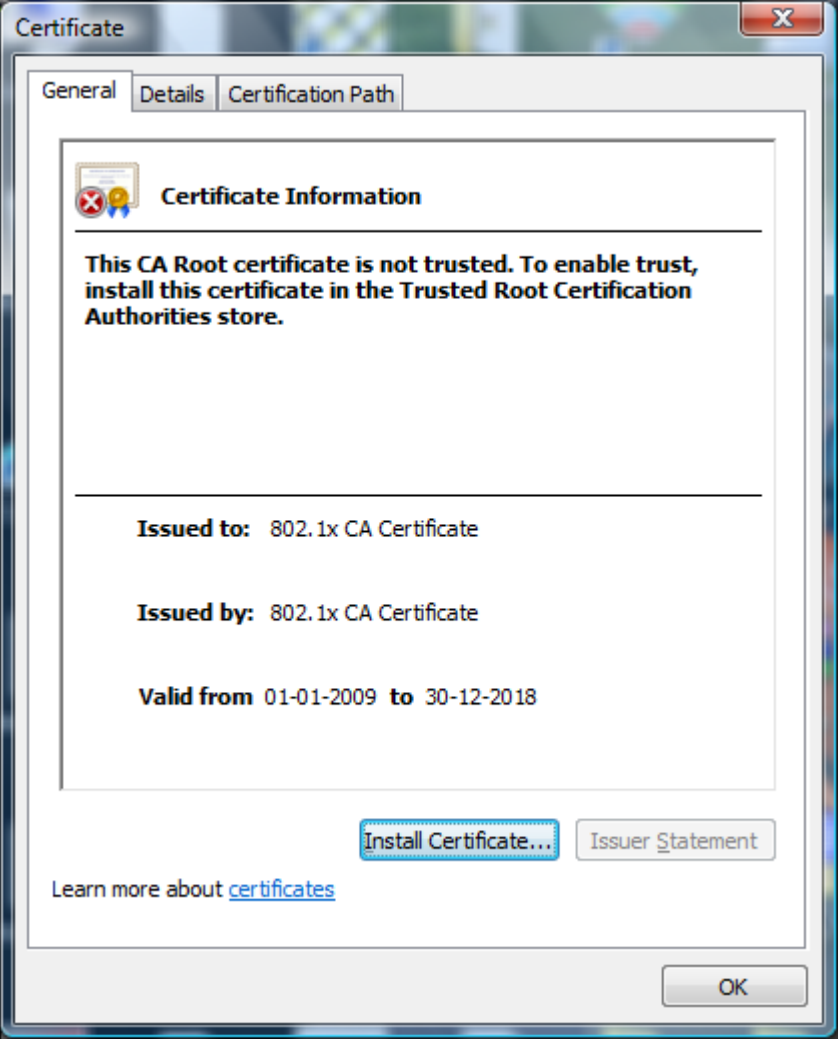

Before proceeding check the following:

- 1. Validity Period: The certificate should be current.
- 2. Issued To & By: The certificate should by "Airtel Secure Wi-Fi Certificate Authority"
- 3. Date and time on your Blackberry: The date and time should be correct. If it is outside the certificate validity period, then the authentication will not succeed despite having correct username and password.

## Step 2: Copying the certificate to the Blackberry mobile.

 $\begin{array}{|c|c|c|c|}\hline \multicolumn{1}{|c|}{\quad \ \ & \quad \ \ & \quad \$ EB Connected - BlackBerry Desktop Manager <sup>22</sup> BlackBerry<sub>®</sub> BlackBerry® Desktop Manager **Main Menu** Options v Help v · Application Loader • Media · Backup and Restore Manage and transfer multimedia Update, add, or remove device Back up or restore your device files to your BlackBerry device. applications data **Device Switch Wizard** • Synchronize · IP Modem Transfer data from a BlackBerry® Change options for synchronizing Set up your BlackBerry® device as device or other device to a a wireless IP Modem for Internet email messages and organizer BlackBerry device. data access. **Synchronize Certificates** Synchronize your certificates and private keys. Device connected (PIN): BlackBerry 8320 BlackBerry® Desktop Manager v5.0.1 @2010 Research In Motion Limited

Start Blackberry Desktop Manager Application:

When the Blackberry Desktop Manager starts, make sure it connects to your phone. Please see your mobile phone manual on how to do this.

Once the application is open and phone is connected, click on the "Synchronize Certificated" link. If this link does not appear then the application was not installed with this option during initial setup. Please re-run setup if this link is missing.

The Synchronize Certificate tool requires accessing the mobile phones certificate repository. This repository is password protected.

If you are doing this activity for the first time, the tool will prompt you to set a new password. Keep this password secure. If you have already set the password for the certificate store on the phone, the tool will prompt you for the password as shown in the figure below:

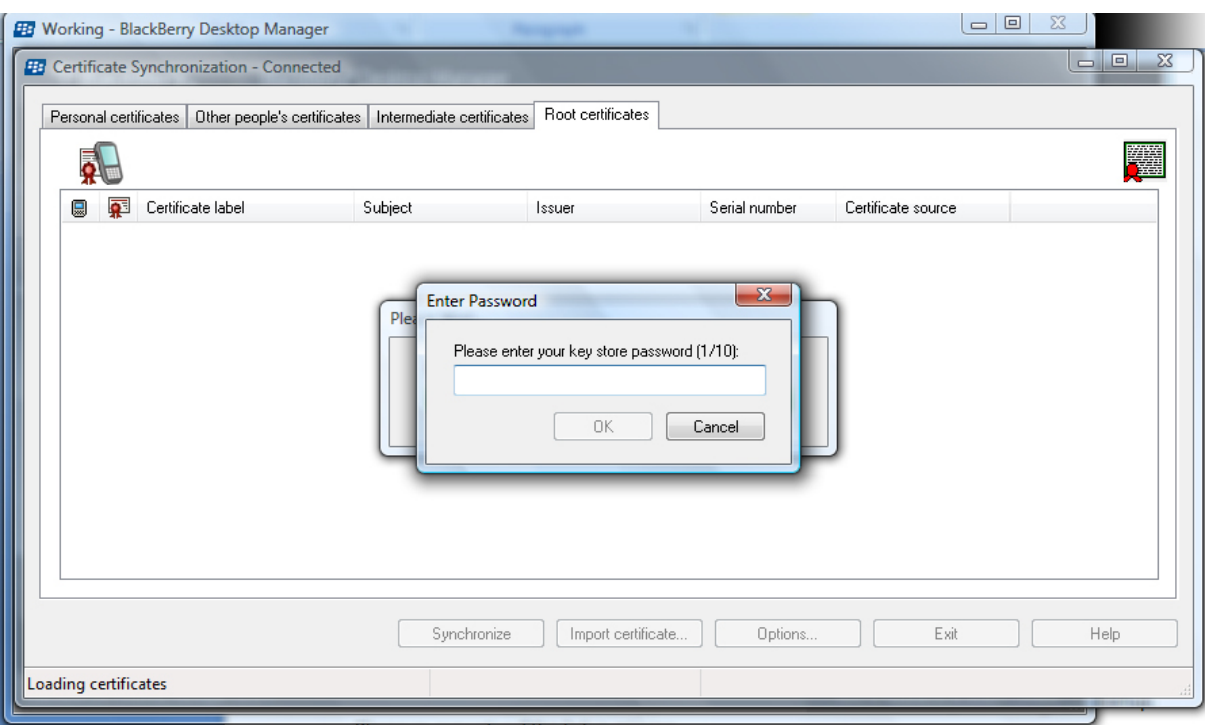

Enter the password for the security store.

The following screen shows the certificate list as stored in the Blackberry mobile:

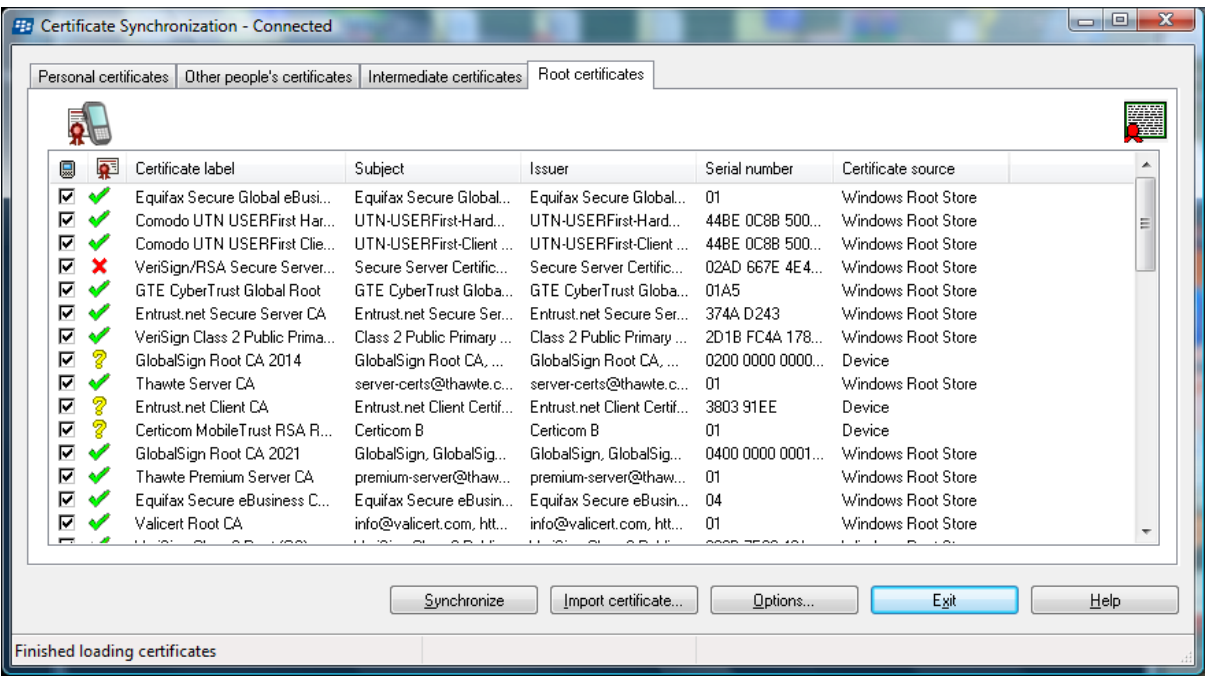

To import the certificate, click on the Import Certificate button on the bottom of the screen. The File dialog will show you a list of files and folders. Traverse to the folder containing the .der certificate and select the certificate.

Once you have selected the certificate, the imported certificate should show in the Root Certificates list as shown below. The certificate name will match the one shown in the certificate Issued By and To labels.

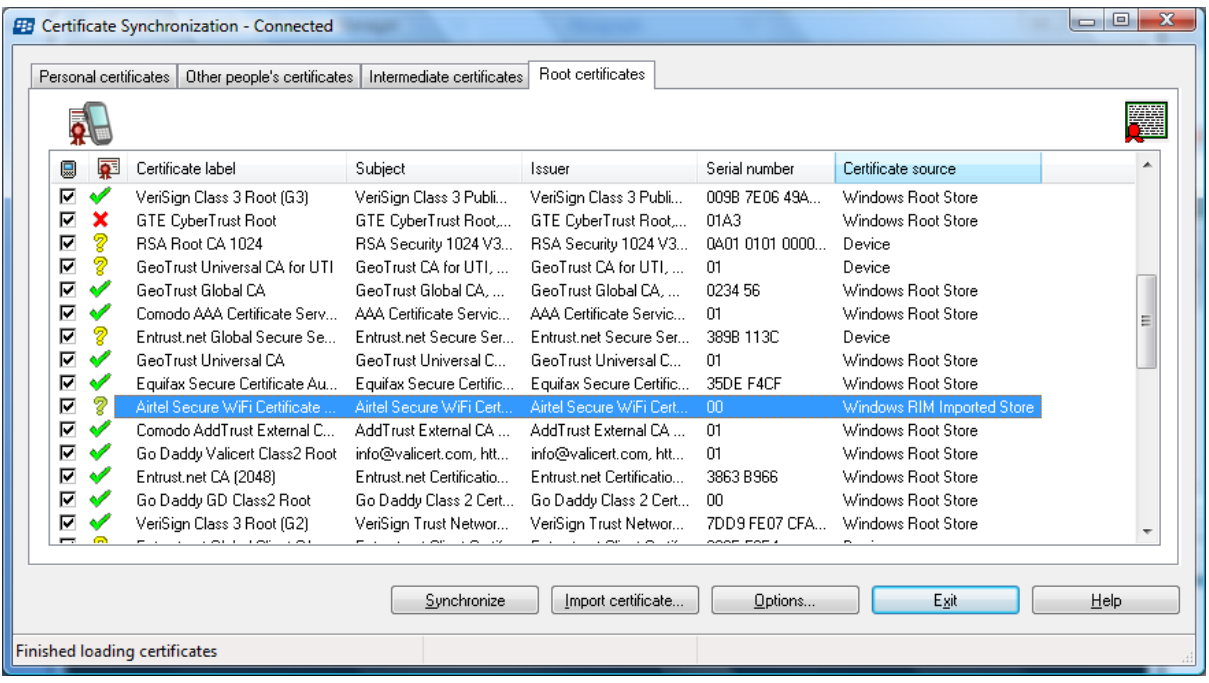

Once the certificate is listed, click on the Synchronize button. The Blackberry Desktop Manager will start to synchronize the certificates.

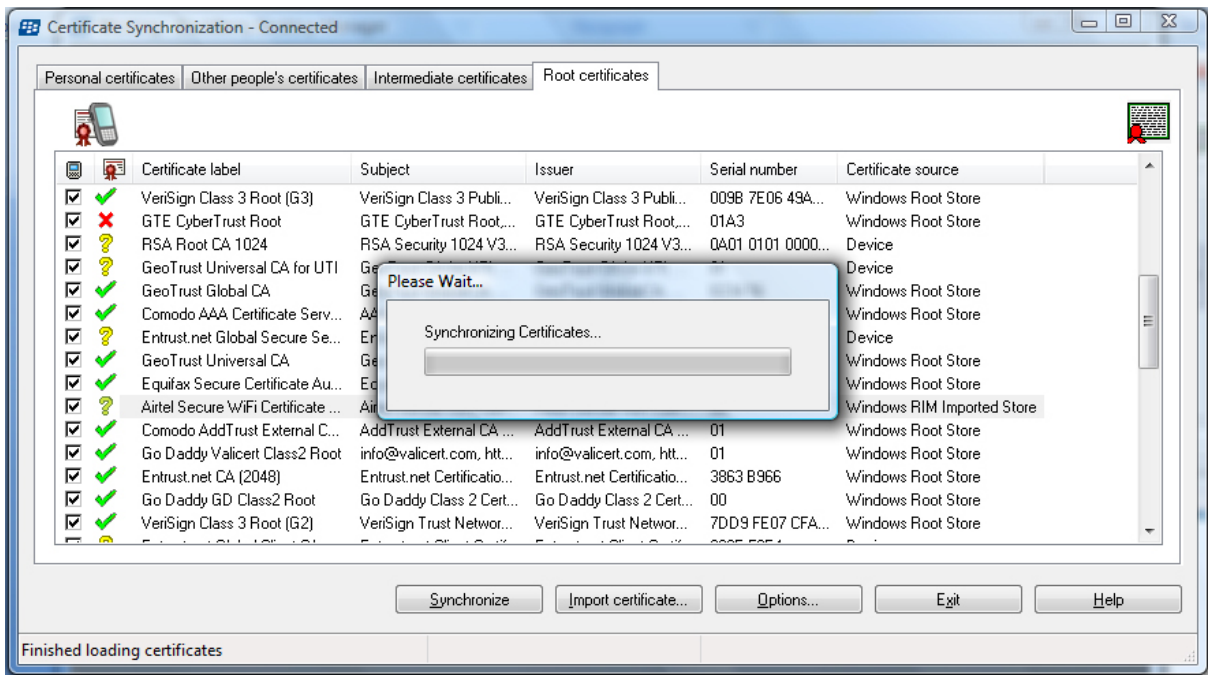

As soon as the Blackberry Desktop Manager starts, it will prompt the certificate store password. Please enter the correct password for the operation to complete.

You can now disconnect your phone from the Desktop Manager and un-plug the USB cable.

### Step 3: Configure the Wi-Fi network on the Blackberry Mobile

On the Blackberry Applications, navigate to the "Manage Connections":

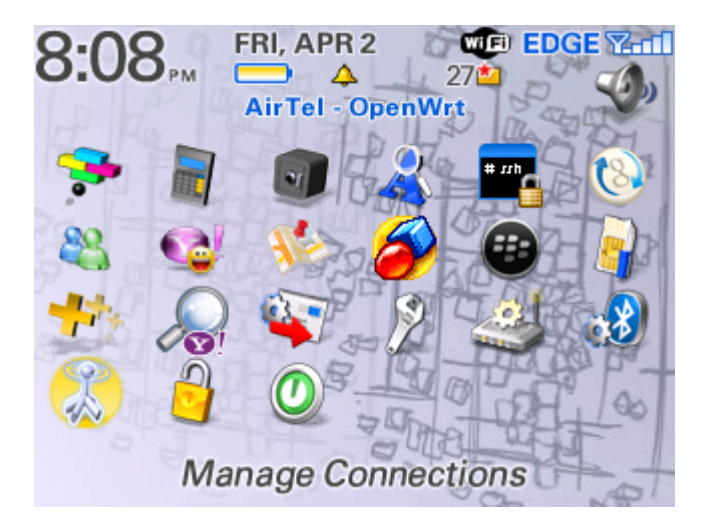

Select "Set Up Wi-Fi Network":

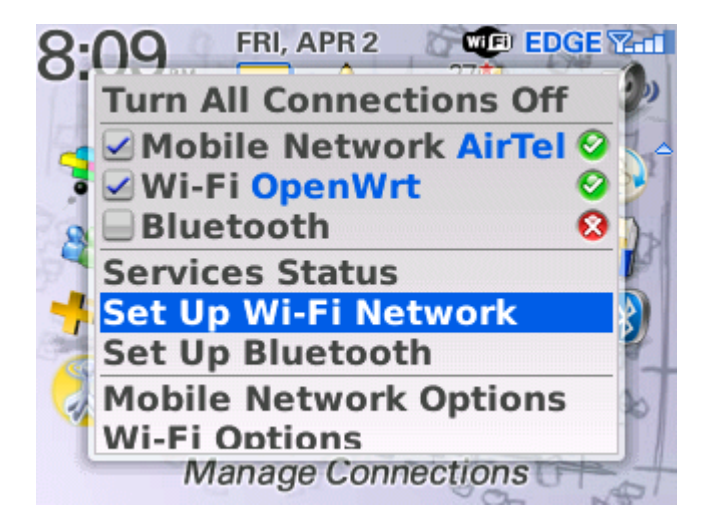

Scan for the Wi-Fi network you wish to connect to:

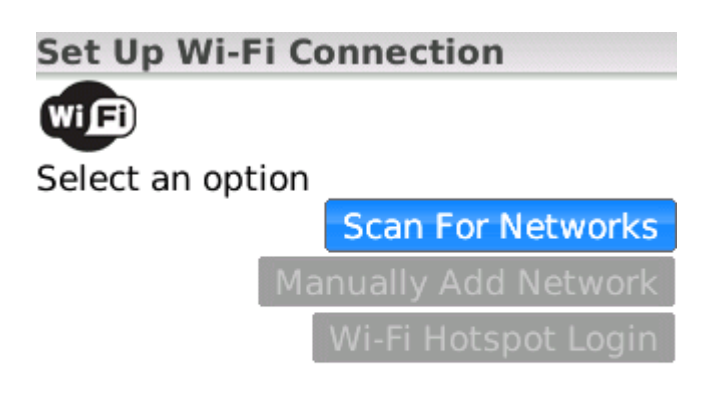

You will be presented with the list of SSIDs that are visible to the mobile:

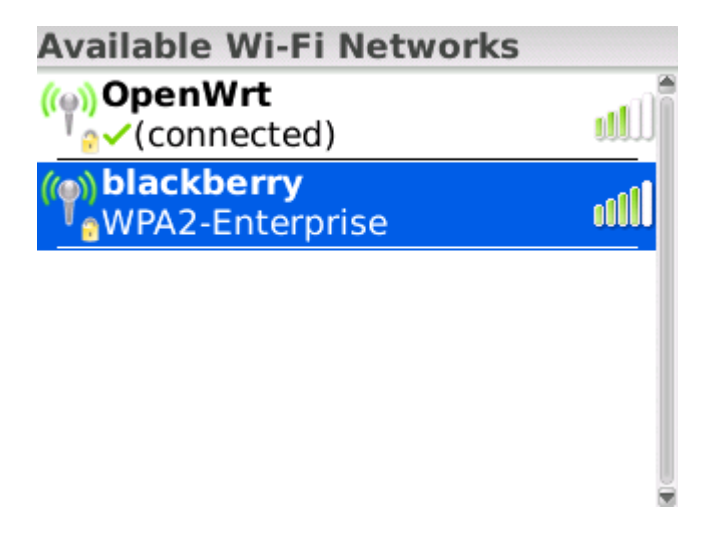

Select the SSID and press the action button to configure the network:

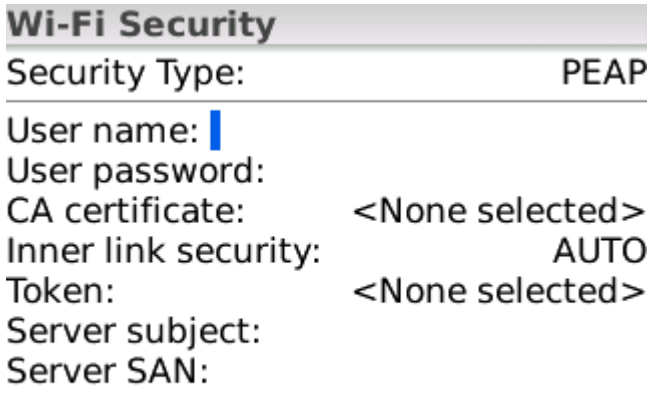

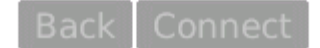

You will need to enter the following:

- 1. User name: This is the WPA2/Enterprise User name provided to you by your Wi-Fi provider
- 2. User password: This is the password for the User name.
- 3. CA certificate: Select the CA certificate imported in step 2.

4. Inner link security: Change from Auto to EAP-MS-CHAP v2

After configuration, your screen should like as follows:

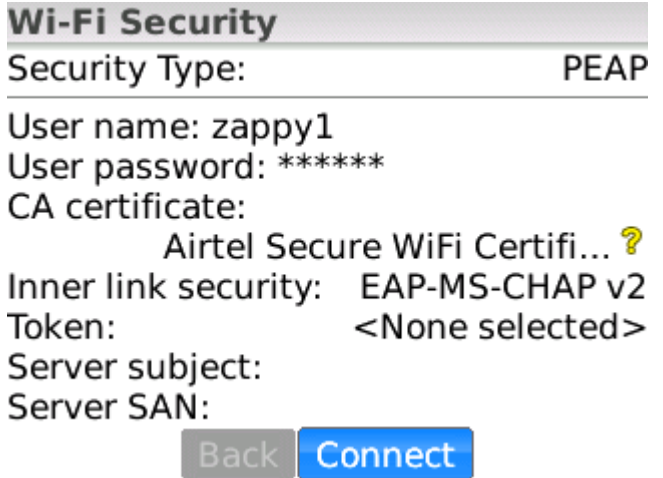

Click on the connect button. The screen should be as follows:

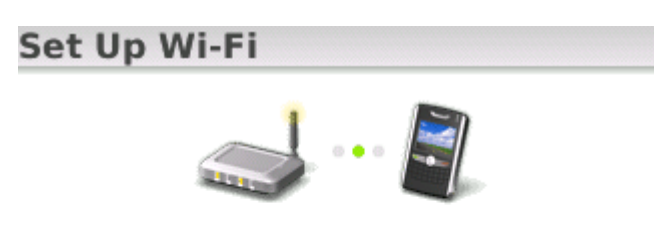

Connecting to blackberry ...

Cancel

If the connection is successful, the Wi-Fi manager will prompt you to store the profile for future use:

**Connection Successful!** Save this Wi-Fi Network as a Profile? Yes Profile Name: blackberry (Home, Work, etc...)

Save the profile and click on Finish in the next screen. The WiFi icon on the top should be visible and enabled, and the Wi-Fi network selected in the previous screen should be shown as well.

FRI, APR 2 **COD** EDGE **Y**<sub>nd</sub>  $8:19$ c  $\Delta$ ъ. 27 AirTel - blackberry **Messages (27 Unread) 371 Calendar** Ĥ **S** Call Log **3: Applications**